Windows 7

## Inleiding

Windows 7 is het meest recente besturingssysteem van Microsoft. In dit arrangement worden zaken uitgelegd die nieuw zijn in dit besturingssysteem of die ervoor kunnen zorgen dat je efficienter kan werken. Het is niet zo zeer een arrangement gericht op docenten alleen, maar geschikt voor iedereen die met Windows 7 gaat werken. Het arrangement bevat geen eindopdracht.

Printversie van dit arrangement:

Dit arrangement maakt deel uit van de digitale leerlijn "De docent competent!" van het Nova College. Klik [hier](http://maken.wikiwijs.nl/28590) voor het hoofdarrangement.

Op dit werk rust een Creative Commons CC By licentie. Lees [hier](http://creativecommons.org/licenses/by-nc-sa/3.0/) de voorwaarden. Auteurs: Annet Smith en Bernadet Sprenkeling, ROC Nova College

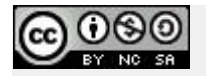

### Zoekvenster

Wanneer je je bestanden nog niet helemaal goed geordend hebt opgeslagen en je kunt een bepaald bestand niet meer terugvinden, dan kan het zoekvenster van Windows 7 uitkomst bieden. Je zult dan nog wel (een deel van) de bestandsnaam moeten weten, anders kan er niet gezocht worden.

Het zoekvenster staat standaard onderaan in het menu Start. Wanneer je daarin een aantal letters van de bestandsnaam of een woord intypt, zoekt Windows de hele computer af naar bestanden, maar ook programma's, namen van mappen en zelfs de inhoud van documenten.

#### **Oefening:** *het zoekvenster gebruiken*

1. Klik 1x op de **Start knop**.

2. Typ in het zoekvenster onderaan het menu Start het woord *voorbeeld* in. Bij het intypen van de letters begint meteen de zoektocht en verschijnen resultaten boven het zoekvenster in beeld. Hier staat dan bijvoorbeeld:

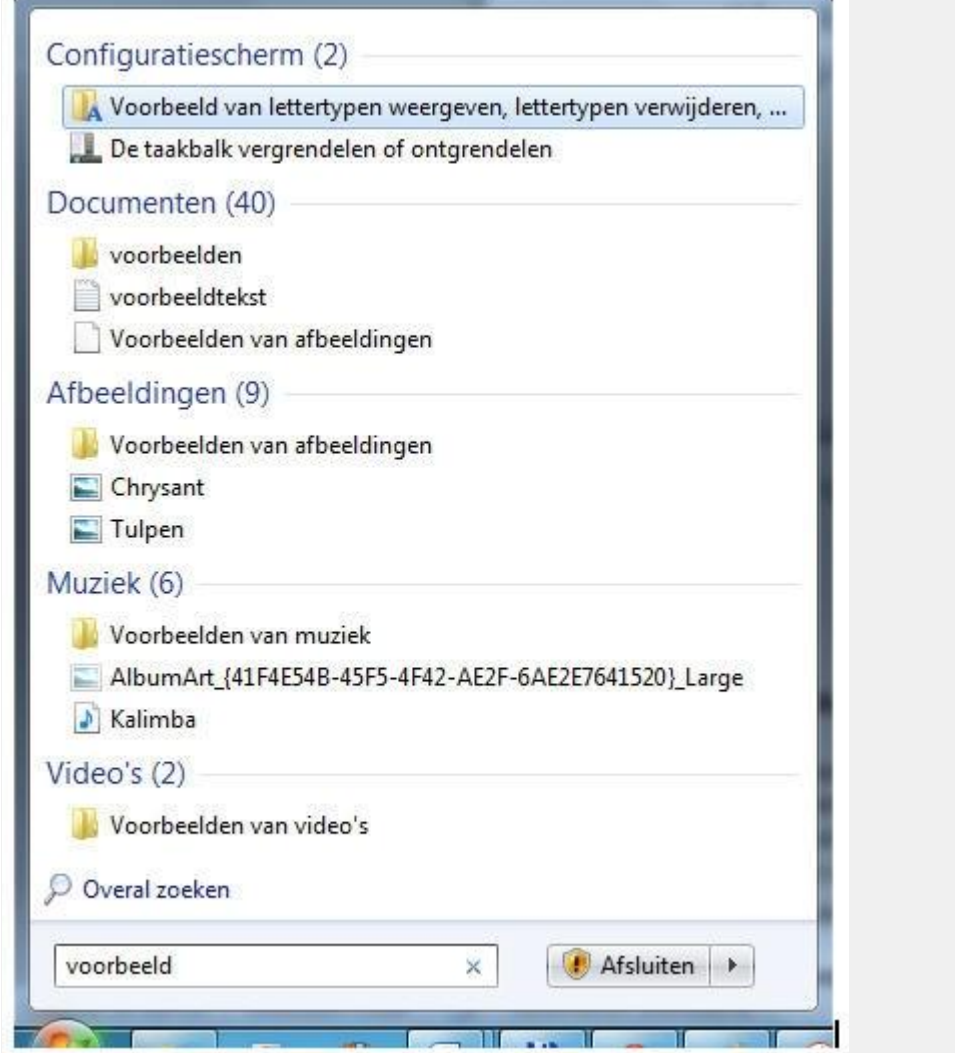

3. De zoekresultaten zijn, afhankelijk van het soort resultaten dat gevonden werd, onderverdeeld in kopjes zoals bijvoorbeeld Programma's, Documenten, Afbeeldingen enz.

**TIP:** Gebruik het zoekvenster om snel een programma te vinden en te starten. Toets de eerste paar letters van de naam van het programma in en het komt bovenaan te staan. Klik erop en het programma start.

## De Verkenner

Om de bestanden op je computer te kunnen bekijken en organiseren heb je de Windows Verkenner nodig. Met dit programma kun je zien wat er op je computer staat en kun je bestanden en mappen bewerken.

De Windows Verkenner is eenvoudig terug te vinden via de Start knop en het Menu Start.

#### **Oefening:***De Verkenner openen*

- 1. Klik 1x op de Start knop.
- 2. Typ in het zoekvenster het woord **Verkenner**.
- 3. Bovenaan in het menu zie je nu dit:

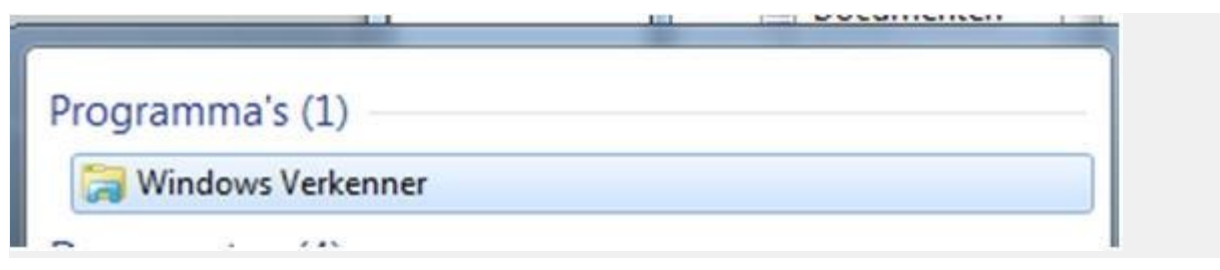

- 4. Klik één keer met de linkermuisknop op **Windows Verkenner.**
- 5. Het programma **Verkenner** wordt geopend:

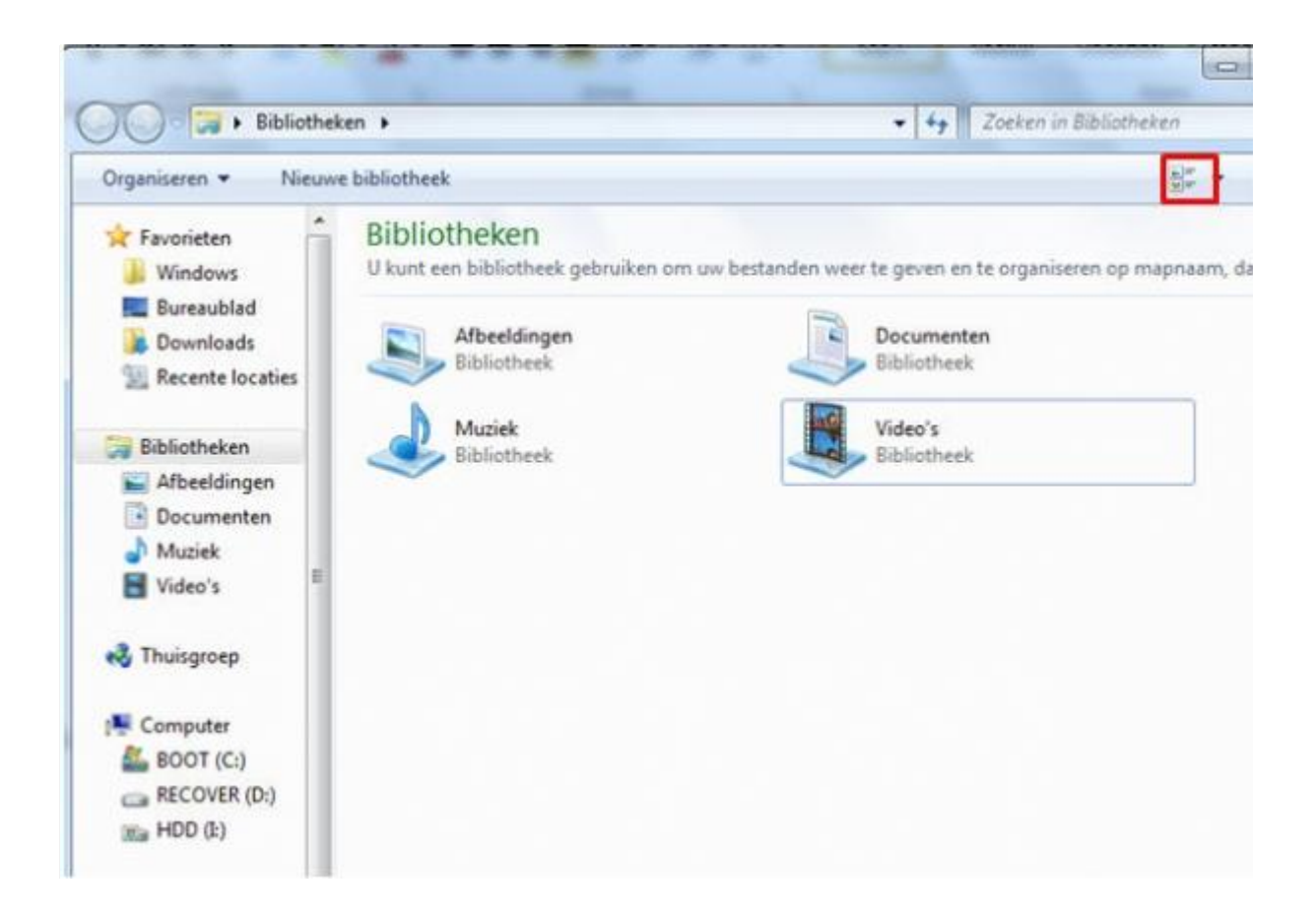

**TIP:** De Verkenner kun je ook openen door op het gele mapje te klikken linksonder in de startbalk:

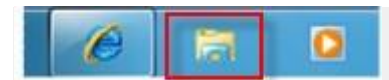

Standaard opent de Verkenner de Bibliotheken. Je ziet dat er enkele vooraf aangemaakte bibliotheken zijn op je computer, te weten 1 voor Afbeeldingen, 1 voor Documenten, 1 voor Muziek en 1 voor Video's.

6. Klik 1 keer op de knop **Weergave wijzigen** (zie rood kader hierboven) om de indeling in het scherm aan te passen. Er zijn verschillende manieren om de inhoud te tonen, klik daarom steeds opnieuw op de knop om ze allemaal achter elkaar te zien:

## **Tegels:**

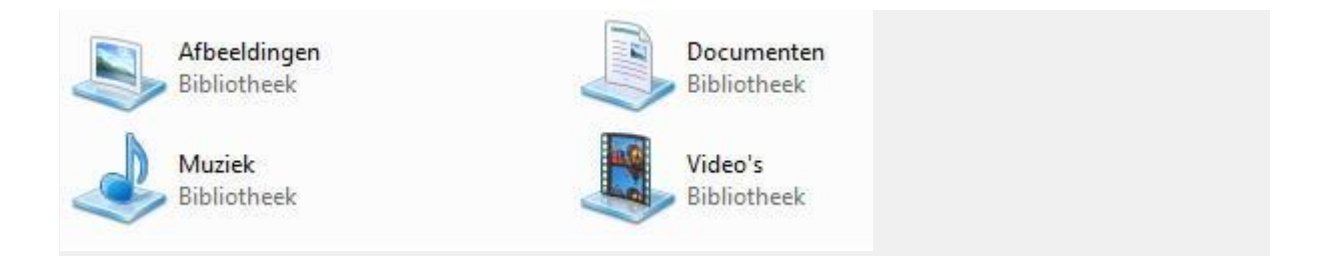

**Inhoud:**

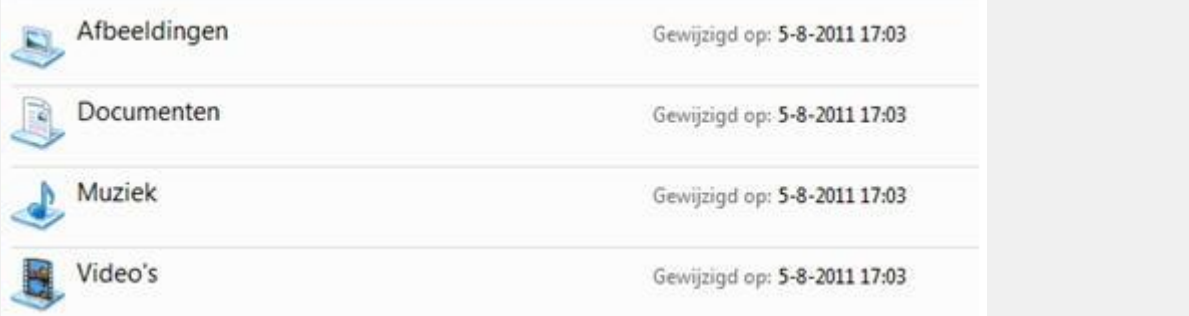

# **Grote pictogrammen:**

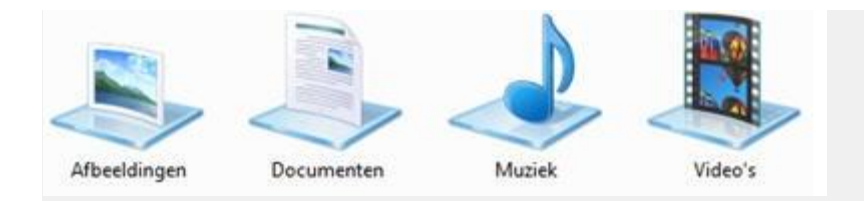

# **Lijst:**

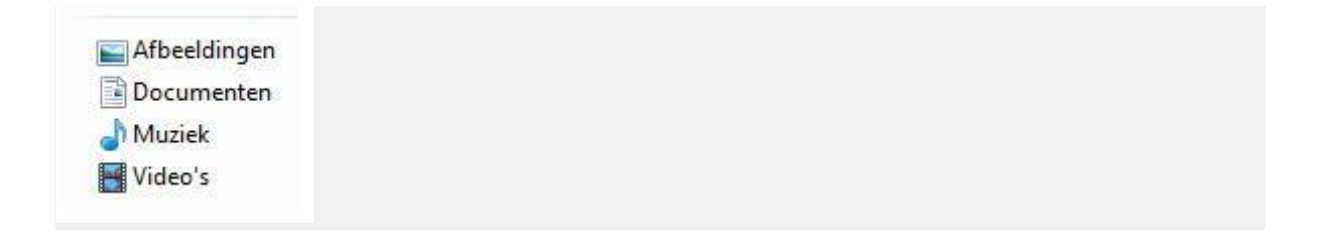

## **Details:**

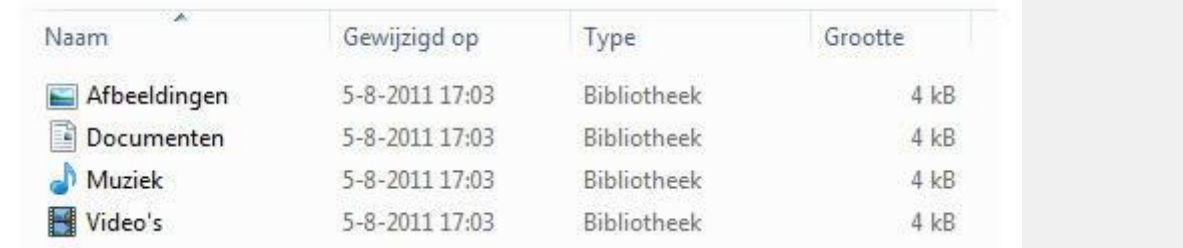

In deze laatste weergave (Details) zie je de meeste informatie, zoals wanneer iets gewijzigd is, wat voor bestandstype het is en hoe groot het is.

## Bibliotheken

In Windows 7 wordt gewerkt met zogenaamde bibliotheken. Dit zijn verzamelingen snelkoppelingen naar mappen of bestanden die van hetzelfde type of onderwerp zijn. De bibliotheken die in de linkerrij van de Verkenner staan zijn standaard al aangemaakt. Dit zijn Afbeeldingen, Documenten, Muziek en Video.

Je kunt hieraan eigen bibliotheken toevoegen. Stel je wilt een album maken met foto's van een excursie die op een externe vaste schijf, op Nova Portal en op je Hschijf staan. Voorheen was het zoeken naar bepaalde foto's een hele klus. In Windows 7 maak je heel eenvoudig een bibliotheek met bijvoorbeeld de naam *Excursie foto's* en geef je in de Verkenner aan welke wijdverspreide mappen deze nieuwe bibliotheek moet bevatten. Je foto's staan nog steeds fysiek op drie verschillende locaties, maar worden nu in één venster weergegeven. Let er wel op dat een externe schijf of stick of een andere pc wel met je computer verbonden moet zijn, anders werken de snelkoppelingen die je aanmaakt niet.

#### **Oefening:** *Een bibliotheek aanmaken en vullen*

1.Klik met rechts in de Verkenner op het woord **Bibliotheken** in de linkerrij.

2. Kies in het menu dat nu verschijnt voor **Nieuw > Bibliotheek**.

3. Je moet de nieuwe Bibliotheek een naam geven. Typ: *Testbibliotheek* en druk op **Enter**. De Testbibliotheek is toegevoegd.

4. Blader via de link **lokale schijf (C:)** (1x klikken in de linker rij) en dan naar **Windows**. Dubbelklik op de Windows map en je ziet de inhoud in het rechter venster.

5. Klik met de rechter muisknop op 1 van de mappen in het rechter venster, bijvoorbeeld **Cursors**. Een menu verschijnt (dit kan afwijken van onderstaand voorbeeld).

6. Klik nu op de optie *In bibliotheek opnemen* en kies daarin voor *Testbibliotheek*.

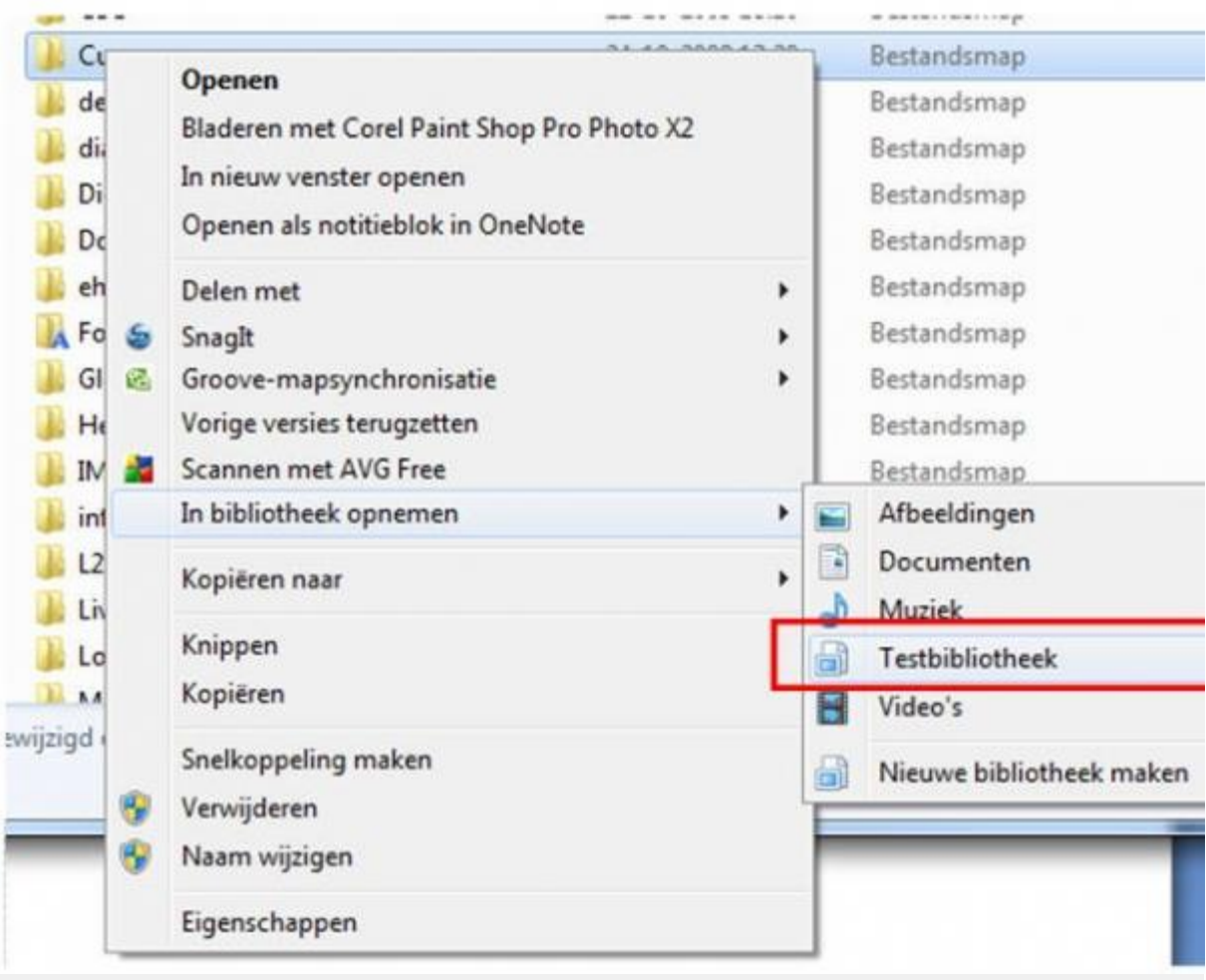

Een snelkoppeling naar deze map is nu bij de Testbibliotheek toegevoegd. De map is niet verplaatst. Zo kun je verschillende mappen onder 1 bibliotheek plaatsen zodat zaken die met elkaar te maken hebben worden gegroepeerd en met 1 klik op te roepen zijn.

#### **Oefening:** *een bibliotheek hernoemen*

1. Klik met de rechter muisknop 1x op de naam Testbibliotheek in het linker menu van de Verkenner. Een menu verschijnt:

2. Klik 1x op **Naam wijzigen**.

3. Typ een nieuwe naam in voor de bibliotheek, bijvoorbeeld *Excursiefoto's* en druk op **Enter**. De naam van de bibliotheek is nu gewijzigd.

Je kunt de inhoud van je bibliotheken ook snel sorteren en in willekeurige volgorde weergeven, bijvoorbeeld op basis van het documenttype, het muziekgenre of de datum waarop foto's genomen zijn.

**Oefening:** *sorteren op maand*

1. Klik op de bibliotheek **Afbeeldingen** in het linker menu van de Verkenner. 2. Klik rechts bovenaan in het venster op het woord **Map** achter **Rangschikken op**. Een menu klapt uit:

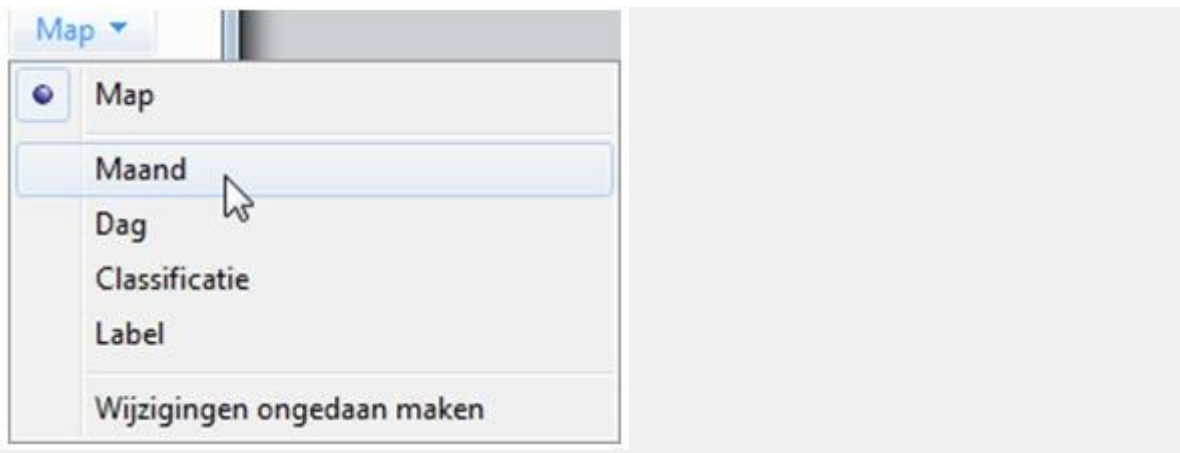

## 3. Kies in dit menu voor **Maand**. De foto's worden nu per maand gegroepeerd.

## Mappen

Om bestanden op te slaan worden mappen gebruikt. Deze mappen kun je zelf aanmaken en een zelfgekozen naam geven. Ook bepaal je zelf waar je de map wilt maken. In dit voorbeeld gaan we een map voor brieven maken in de bibliotheek met documenten.

#### **Oefening:** *een map voor brieven maken*

1. Dubbelklik in de Verkenner op de bibliotheek **Documenten**. Zorg dat de weergave **Details** is gekozen.

De inhoud van de bibliotheek wordt getoond. Afhankelijk van de weergave die je eerder hebt gekozen zie je pictogrammen of een lijst met eventueel details. Gebruik desnoods de knop Weergave wijzigen net zo vaak tot je de weergave *Details* zoals hieronder te zien is in beeld hebt. In onderstaand voorbeeld bevat de bibliotheek Documenten 6 mappen:

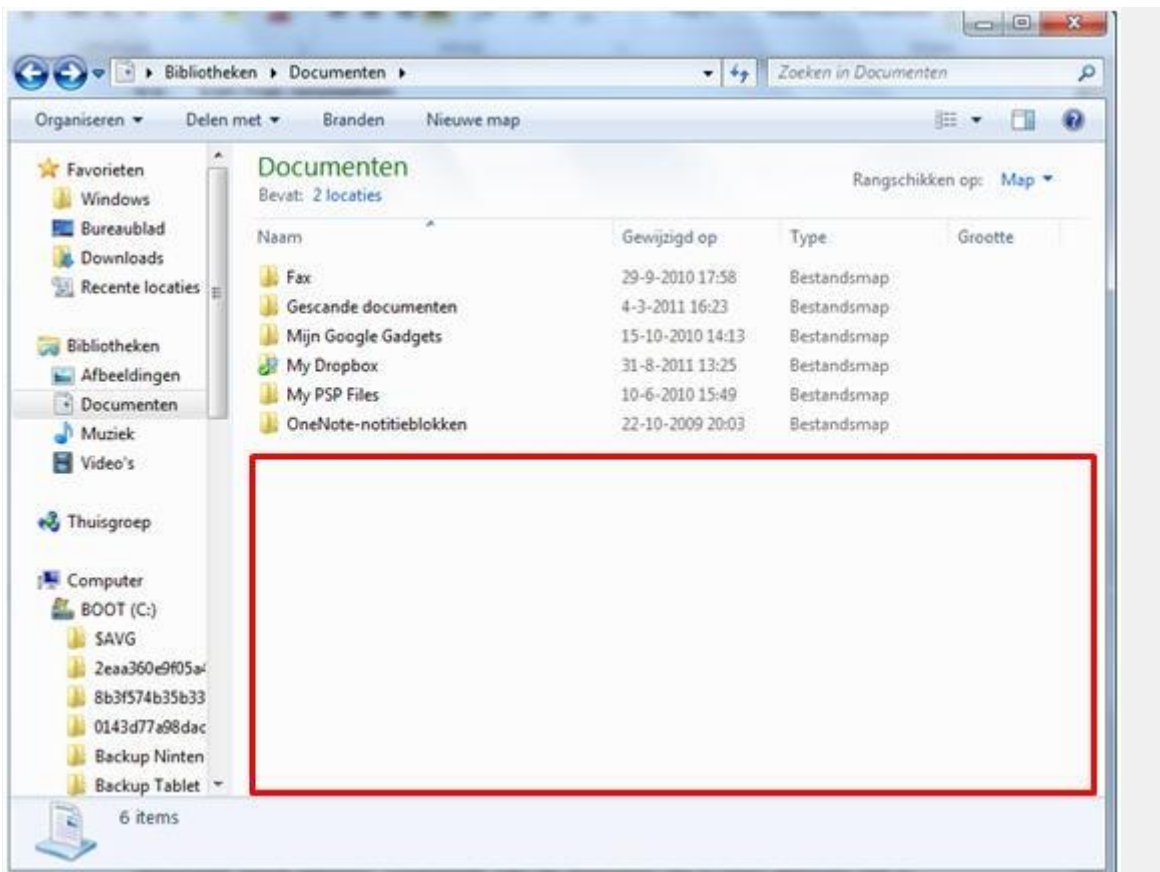

2. Klik nu met de **rechtermuisknop** 1x in het witte gedeelte onder de rij met mappen (zie rood kader hierboven). Er verschijnt een menu:

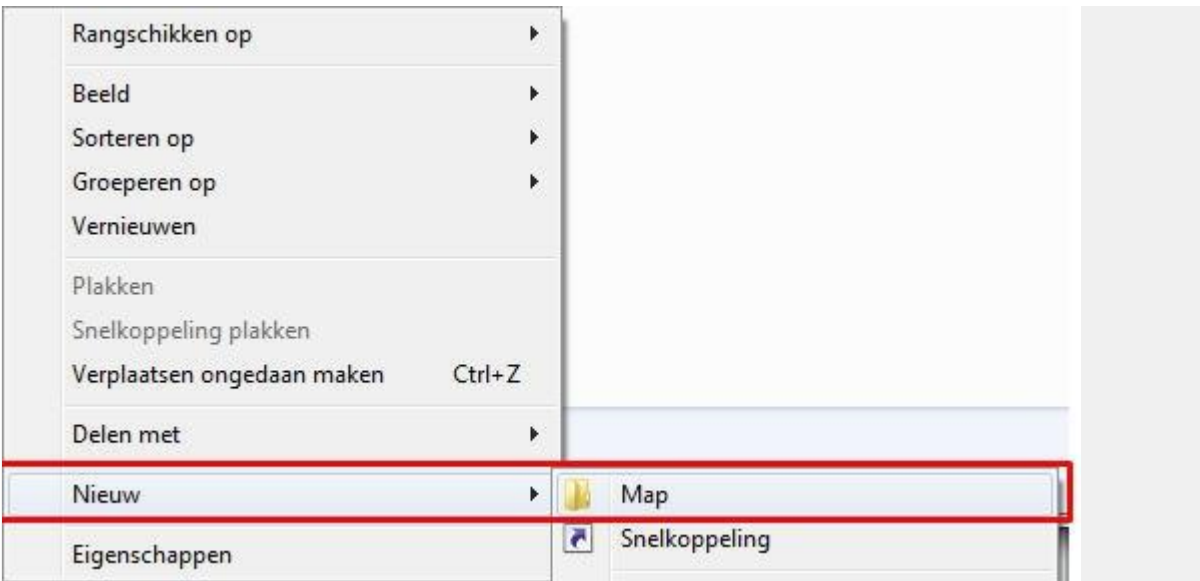

3. Ga met de muis naar **Nieuw** (zonder te klikken) en er klapt nog een menu rechts ervan open.

4. Klik hierin 1x op de bovenste optie, **Map**.

5. Er is een nieuwe map gemaakt waarvoor je nu nog een naam moet intypen. Typ de naam *Brieven* en druk op **Enter**.

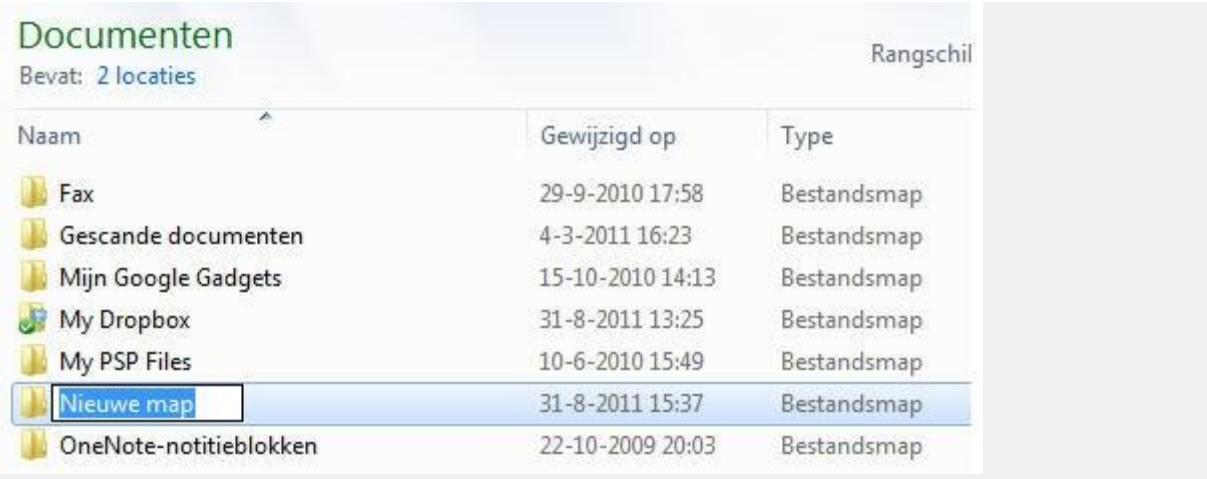

6. De map Brieven is aangemaakt en staat alfabetisch op de juiste plek.

## **Oefening:** *een map hernoemen*

1. Klik 1x met de rechtermuisknop **op de naam van de map Brieven** die je zojuist hebt aangemaakt. Er verschijnt weer een menu:

(**Let op:** er kunnen in het menu dat je ziet meer of minder opties aanwezig zijn. Dit is afhankelijk van de software die je hebt geïnstalleerd.)

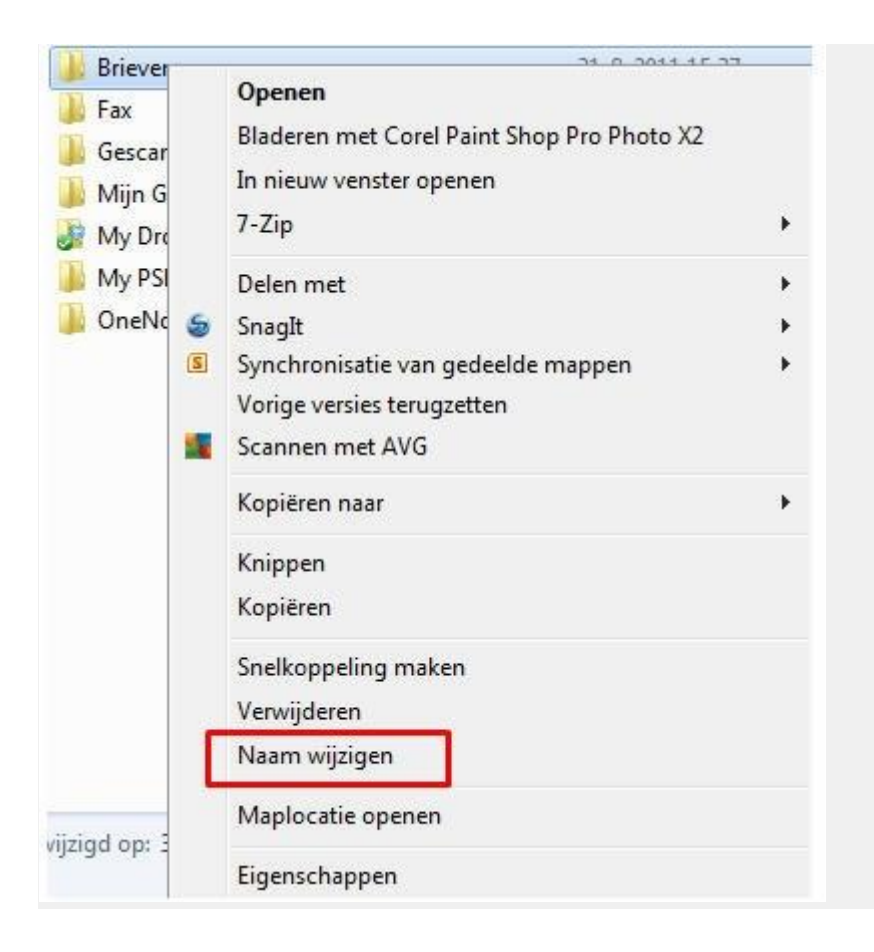

- 2. Klik in het menu 1x op **Naam wijzigen** (zie rood kader hierboven).
- 3. Typ de naam *Brieven nieuw* en toets **Enter**. De naam van de map is gewijzigd.

## **Oefening:** *een map verwijderen*

1. Klik 1x met de rechtermuisknop op de map *Brieven nieuw* die je zelf hebt aangemaakt. Het contextmenu verschijnt weer:

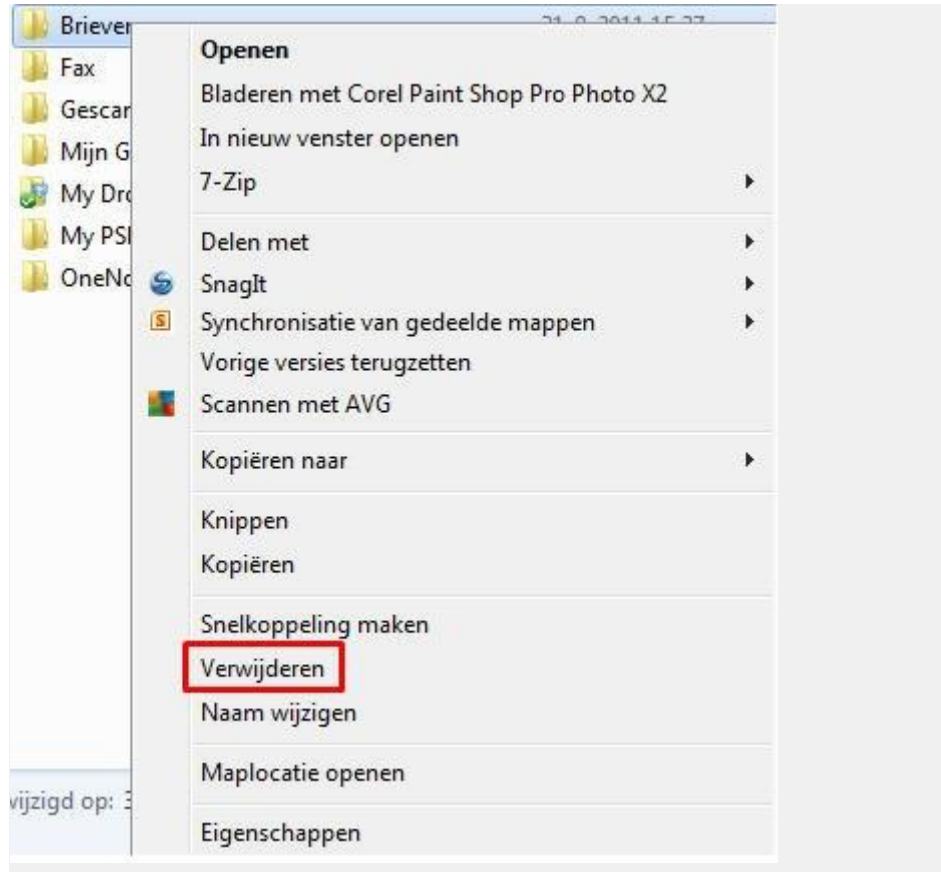

2. Klik 1x op de optie **Verwijderen** (zie rood kader hierboven). 3. Er verschijnt een venster met de vraag of je zeker weet dat je deze map wilt verwijderen (= naar de Prullenbak verplaatsen):

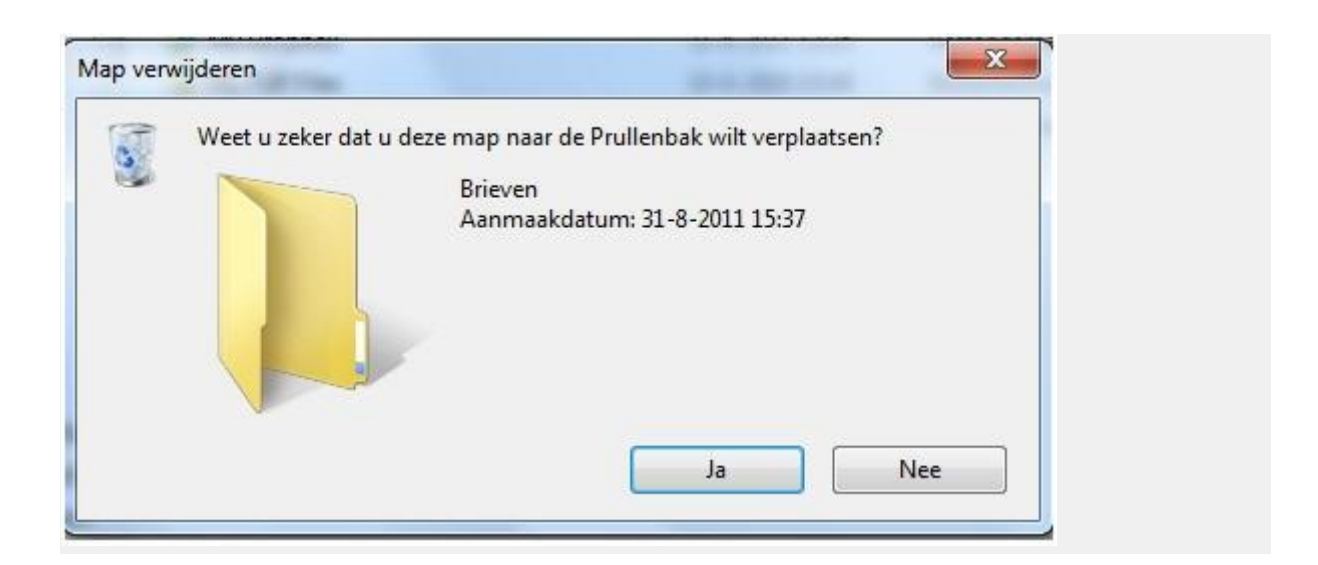

- 4. Klik 1x op de knop **Ja**. De map is nu verwijderd.
- 5. Sluit de Windows Verkenner door rechtsboven op het rode kruisje te klikken.

## Favorieten

Als je vaak gebruik maakt van dezelfde map om bestanden in op te slaan of uit te openen, dan kun je zo'n map toevoegen aan een rijtje met Favorieten in de linker kolom van de Verkenner. Daarna kun je met 1 klik direct naar die bewuste map navigeren, net zoals dat met favorieten voor websites in de Internet Explorer ook werkt.

#### **Oefening:** *Favorieten toevoegen aan de Verkenner*

1. Open de Windows Verkenner door linksonder op de Taakbalk te klikken op het gele mapje.

2. De Verkenner wordt geopend. Onderstaand voorbeeld kan er iets anders uitzien dan op jouw scherm.

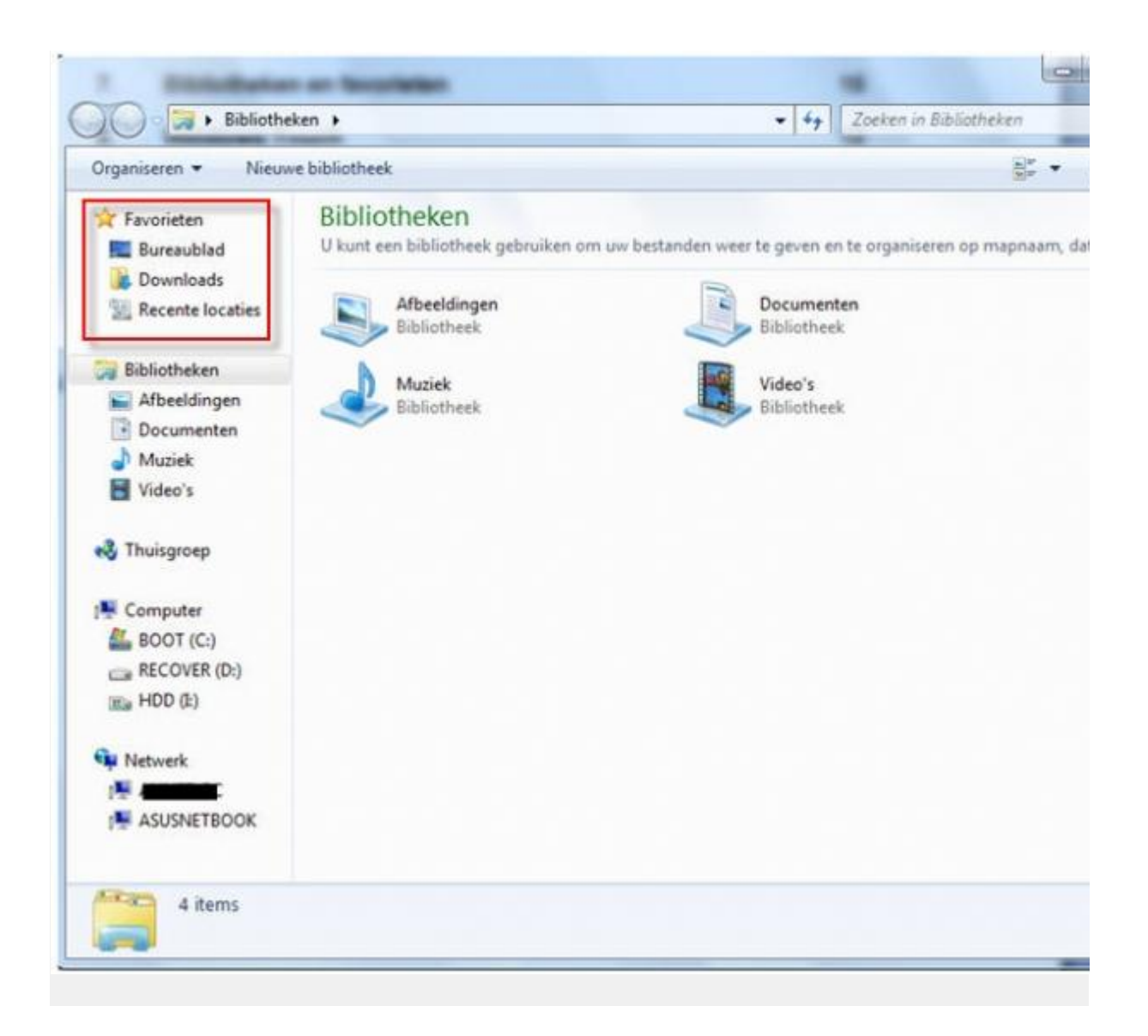

## 3. Klik op de **lokale schijf (C:)** onder het kopje **Computer** in de linkerrij.

4. Sleep 1 van de mappen die rechts in het grote venster onder elkaar staan onder het kopje Favorieten in de linkerrij (bijv. **Windows**). Een snelkoppeling naar de map Windows is nu toegevoegd aan je rijtje favorieten, maar deze staat nog wel steeds op dezelfde plek. Nu kun je bij het openen van de Verkenner met 1 klik bij de juiste map zijn.

## Aero functies

Aero is de verzamelnaam voor verschillende manieren waarop je handig door de schermen van Windows 7 kunt navigeren en deze makkelijker kan aanpassen. Enkele vormen van Aero worden hieronder uitgelegd.

#### **Aero Peek**

Wanneer je verschillende vensters hebt geopend is het lastig om elk venster apart te moeten sluiten of verkleinen om weer bij het bureaublad te komen. Dat kan veel handiger met Aero Peek. Hiermee kun je even snel op je bureaublad kijken zonder vensters te hoeven sluiten, of in 1 keer alle vensters verkleinen.

### **Oefening:** *Aero Peek*

1. Open enkele programma's, bijvoorbeeld Paint, Internet Explorer en Kladblok. 2. Ga met de muisaanwijzer naar helemaal rechtsonder in het scherm, naar de kleine rechthoek die naast de tijd staat.

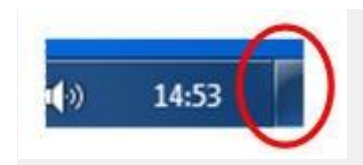

3. Hou de muisaanwijzer op het rechthoekje, *zonder te klikken.*

4. Je ziet dat de vensters die open staan nu doorzichtig worden en het bureaublad zichtbaar wordt.

5. Klik nu op het rechthoekje. Alle vensters worden verkleind (niet gesloten) en het bureaublad is bereikbaar.

6. Klik nogmaals op het rechthoekje. Alle verkleinde vensters worden weer vergroot.

#### **Aero Shake**

Wanneer je veel programma's hebt geopend is het soms lastig om het overzicht te bewaren en kan het beter zijn om alleen 1 venster open te hebben. Dat kun je simpel voor elkaar krijgen met Aero Shake.

#### **Oefening:** *Aero Shake*

1. Zorg dat er meerdere vensters open staan op het bureaublad.

2. Ga in het bovenste (dus actieve) venster met de muis helemaal naar boven naar de titelbalk en klik hierop.

3. Hou de linkermuisknop ingedrukt en schud met de muis het venster heen en weer. Alle overige vensters worden nu verkleind.

4. Schud opnieuw met het venster en alle verkleinde vensters verschijnen weer in beeld.

## **Aero Snap**

Normaal gesproken worden vensters vergroot en verkleind met de knoppen rechtsboven in het venster. De middelste knop dient om het venster te maximaliseren (= volledig scherm), of weer terug te brengen naar een kleiner oppervlak. Ook kan een venster worden aangepast door de randen te verslepen. Met Aero Snap heb je dit allemaal niet meer nodig.

#### **Oefening:** *Aero Snap, maximaliseren*

1. Zorg dat het programma Paint geopend is en het venster actief is.

2. Maximaliseer het venster als dit nog niet gebeurd is.

3. Klik met de linkermuisknop op de titelbalk, hou de knop ingedrukt en sleep het venster naar beneden. Laat de muis pas los als je ziet dat de vorm van het venster verandert. Het is nu niet meer gemaximaliseerd.

4. Klik en sleep het venster nu naar helemaal boven in het scherm. Laat de muis pas los als je ziet dat de vorm van het venster verandert. Het venster wordt nu weer gemaximaliseerd.

Een venster groter of kleiner maken is dus eenvoudig met Aero Snap. Maar het kan nog meer. Ook vensters links of rechts in het scherm plaatsen, of meerdere vensters naast elkaar openen is eenvoudig als je Aero Snap gebruikt. Als je meerdere vensters naast elkaar hebt is het eenvoudiger om bijvoorbeeld de inhoud van 2 documenten met elkaar te vergelijken.

#### **Oefening:** *Aero Snap, vensters naast elkaar*

1. Klik en sleep het venster van Paint naar rechts in het scherm. Laat de muis pas los als je ziet dat de vorm van het venster verandert.

2. Het venster van Paint is nu aan de rechterkant geplaatst en vult de helft van het totale scherm.

3. Klik en sleep nu het venster van Kladblok naar de linkerkant van het scherm. Laat de muis pas los als je ziet dat de vorm van het venster verandert.

4. Het venster van Kladblok is nu aan de linkerkant geplaatst en vult de andere helft van het totale scherm, naast Paint.

**TIP:** Voor het snel maximaliseren of het plaatsen van vensters links of rechts in het scherm zijn er ook toetsencombinaties:

- Windows toets (vlaggetje) + pijl links of pijl rechts: het actieve venster wordt naar de linker- of rechterkant van het bureaublad verplaatst.

- Windows toets + pijl omhoog: het actieve venster wordt gemaximaliseerd.

## Jump Lists

Onderaan het scherm staat de taakbalk. Standaard staan hierin enkele knoppen voor veelgebruikte programma's, zoals de Internet Explorer, de Windows verkenner en de Media Player. Wanneer je met de linkermuisknop op een icoon klikt opent het betreffende programma. Maar wanneer je in Windows 7 met de rechtermuisknop op deze iconen klikt, verschijnt er een zogenaamde Jump list voor het betreffende programma.

Jump lists zijn kleine menu's die de meest gebruikte functies van een programma bevatten en de meest recent gebruikte bestanden of pagina's.

#### **Oefening:** *Jump List openen*

1. Ga met de muisaanwijzer naar linksonder in het scherm. Klik nu *met de rechtermuisknop,* op het icoon voor de Internet Explorer. De Jump list wordt geopend.

**Let op:** dit is slechts een voorbeeld van een Jump List, de inhoud van de Jump List zal voor iedere gebruiker anders zijn. Bovenaan in de Jump list van de Internet Explorer staan vaak bezochte sites. Bij de Jump List van bijvoorbeeld het programma Word zullen bovenaan de meest recent geopende documenten staan. Als het programma geopend is, kunt je het via de Jump List eenvoudig sluiten door onderaan op de optie **Venster sluiten** te klikken.

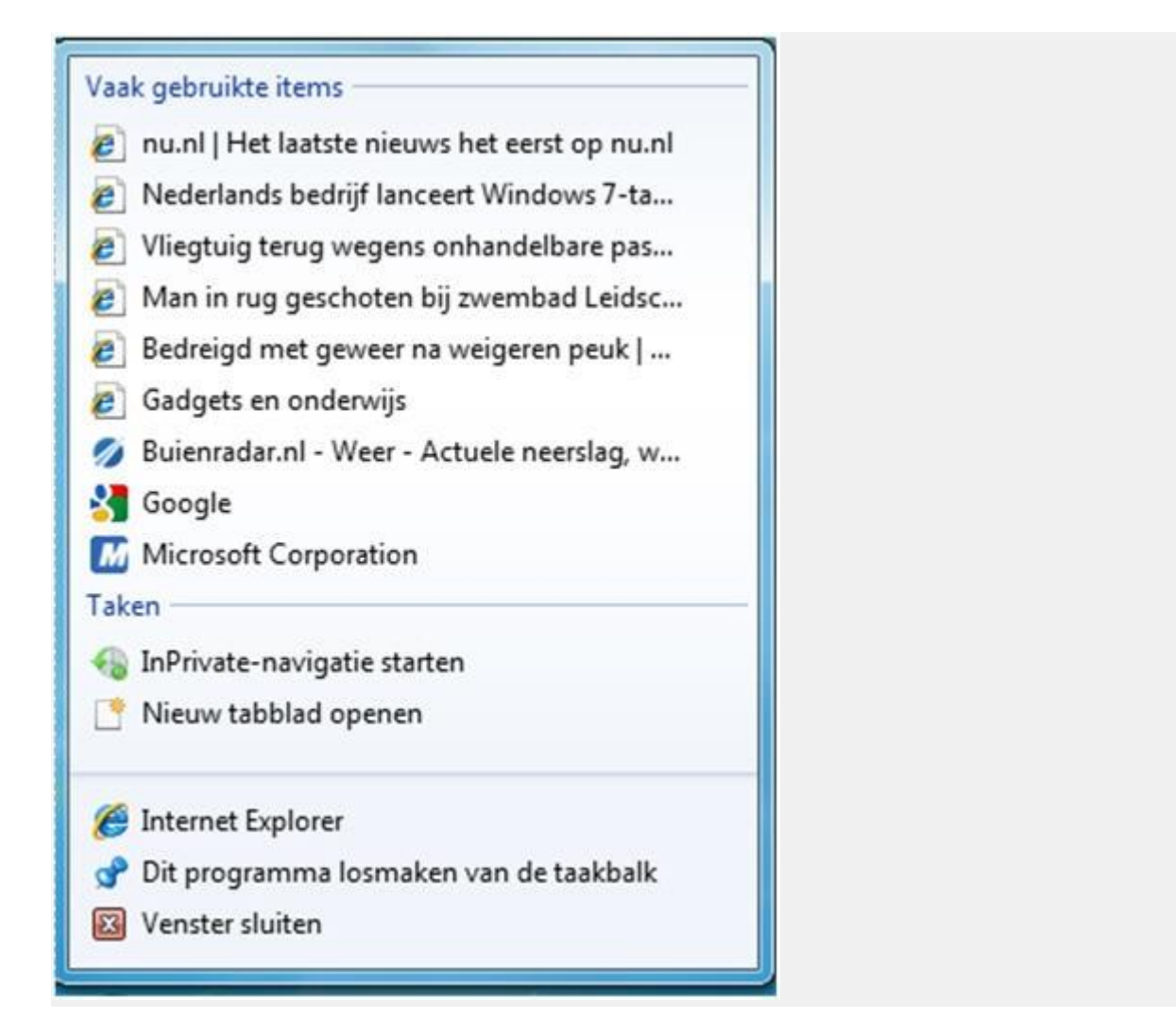

## **Items verwijderen of vastmaken**

Bovenaan in een Jump List staan meestal de meest recent gebruikte documenten of pagina's. Mocht dit rijtje te lang worden dan kun je items uit de Jump list verwijderen.

## **Oefening:** *Jump lists***,** *items verwijderen*

1. Open de Jump List van de Internet Explorer.

2. Klik met de rechtermuisknop op 1 van de sites die vermeld staan onder *Vaak gebruikte items.* Er verschijnt een keuzemenu.

3. Klik in dit keuzemenu op **Uit deze lijst verwijderen**. Het item is verwijderd.

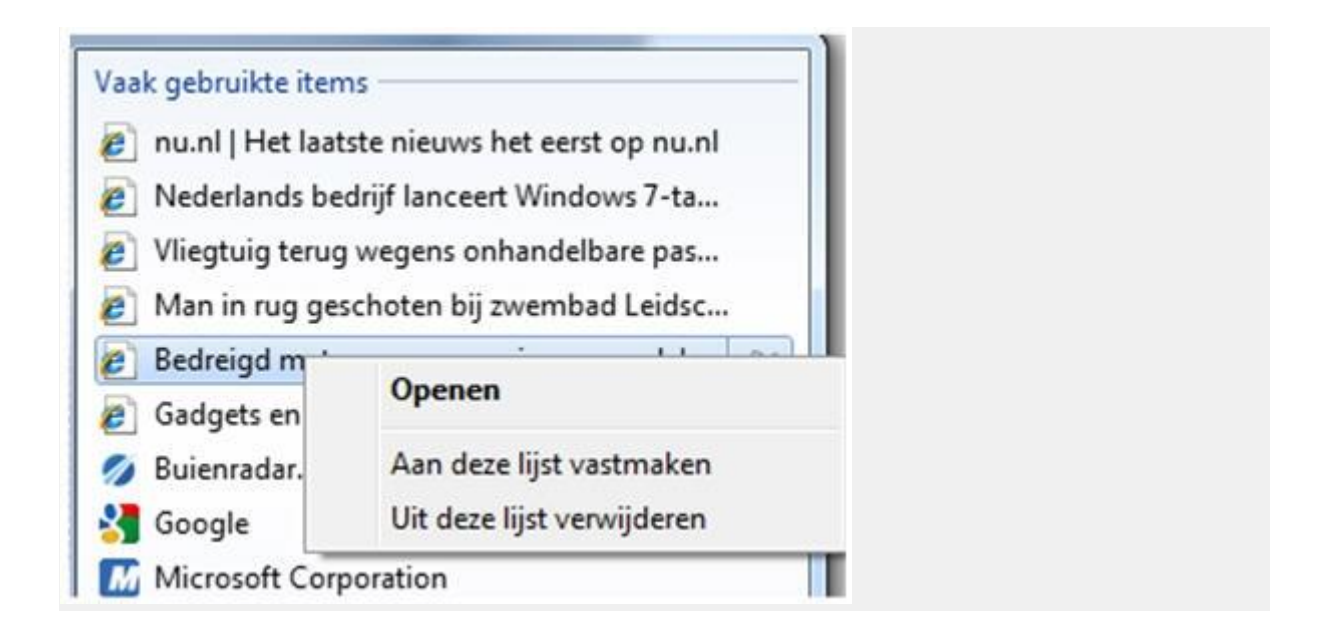

Het kan ook heel handig zijn om documenten of sites die je vaak gebruikt vast te maken aan een Jump List. Zo kun je vanuit de Jump List met 1 klik bij het juiste document of de juiste site komen.

## **Oefening:** *Jump lists, items vastmaken*

1. Open de Jump List van de Internet Explorer.

2. Ga met de muisaanwijzer over 1 van de sites die genoemd staan onder *Vaak gebruikte items*. Wacht nog even met klikken. Achter de site verschijnt een pin (zie afbeelding hieronder).

3. Klik op de pin achter de site naar keuze. Dit item is nu vastgemaakt aan de Jump List en zal altijd in het bovenste rijtje terug te vinden zijn.

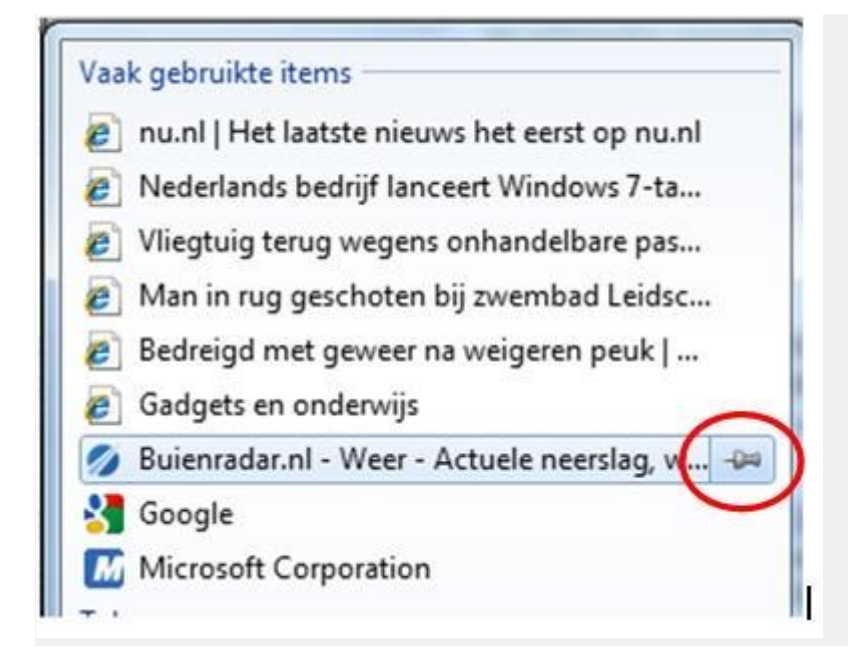

# Vergrootglas

In Windows 7 zit een programma waarmee delen van het beeldscherm kunnen worden vergroot. Dat is handig als iets niet zo goed leesbaar is of als je wilt inzoomen op specifieke delen van bijvoorbeeld een foto. Het programma heet **Vergrootglas** en is eenvoudig op te roepen met een toetsencombinatie.

## **Oefening:***Vergrootglas gebruiken*

1. Open de Internet Explorer en ga naar de website [www.nu.nl.](http://www.nu.nl/)

2. Zet je muisaanwijzer ergens op de pagina.

3. Druk op de toetsen Windows toets (= vlaggetje) en +. Er wordt ingezoomd op de plek waar de muisaanwijzer zich bevindt.

4. Druk nu op de toetsen Windows toets (= vlaggetje) en -. Er wordt weer uitgezoomd naar de normale weergave.

**TIP**: Bij het gebruiken van deze sneltoetsen is het je misschien al opgevallen dat er een vergrootglas in beeld is verschenen. Wanneer je op het glas klikt verschijnt het kleine programmavenster. Ook met dit programma venster is het mogelijk om in- en uit te zoomen door op de + of de – in het venster te klikken.

## Knipprogramma

Het is mogelijk om alles wat je op je scherm ziet vast te leggen door het als het ware

uit het scherm te "knippen". Hiervoor zit in Windows 7 een Knipprogramma, dat je gebruikt om schermopnames van (delen van) wat je op het scherm ziet te maken.

## **Oefening:** *het knipprogramma openen en verkennen*

- 1. Klik op de Start knop linksonder.
- 2. Typ in het zoekvak: **knippr**. Er verschijnen tijdens het typen zoekresultaten.
- 3. Kies bovenaan in de zoekresultaten voor Knipprogramma. (zie hieronder)

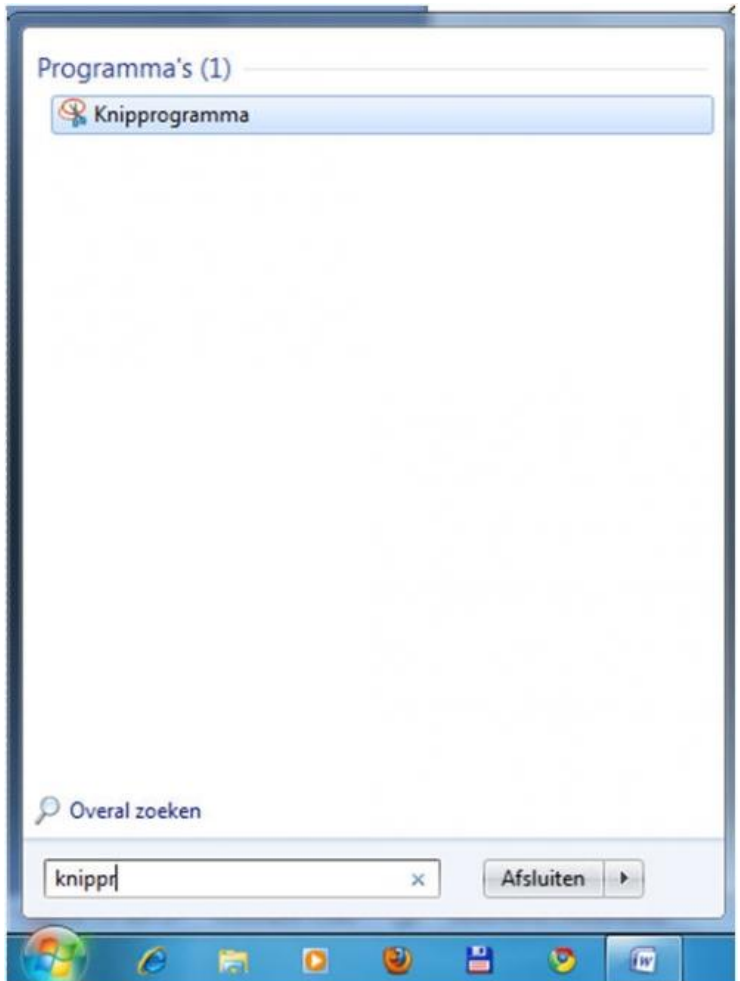

4. Het Knipprogramma wordt geopend:

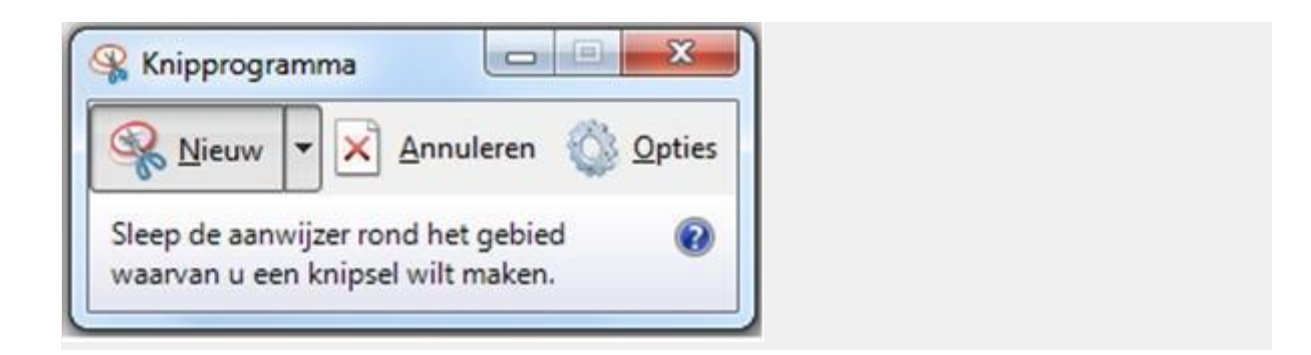

5. Het scherm is grijs doorzichtig geworden toen je het Knipprogramma opende. Mocht dit niet meer het geval zijn, klik dan eerst op de knop **Nieuw**. 6. Trek nu ergens op je scherm een rechthoek door de linkermuisknop ingedrukt te houden en te slepen. Laat los als je een rechthoek hebt getrokken. 7. Wat je hebt "geknipt" verschijnt nu in een nieuw venster. Zie hieronder een voorbeeld van de Windows vlag die van een bureaublad is geknipt.

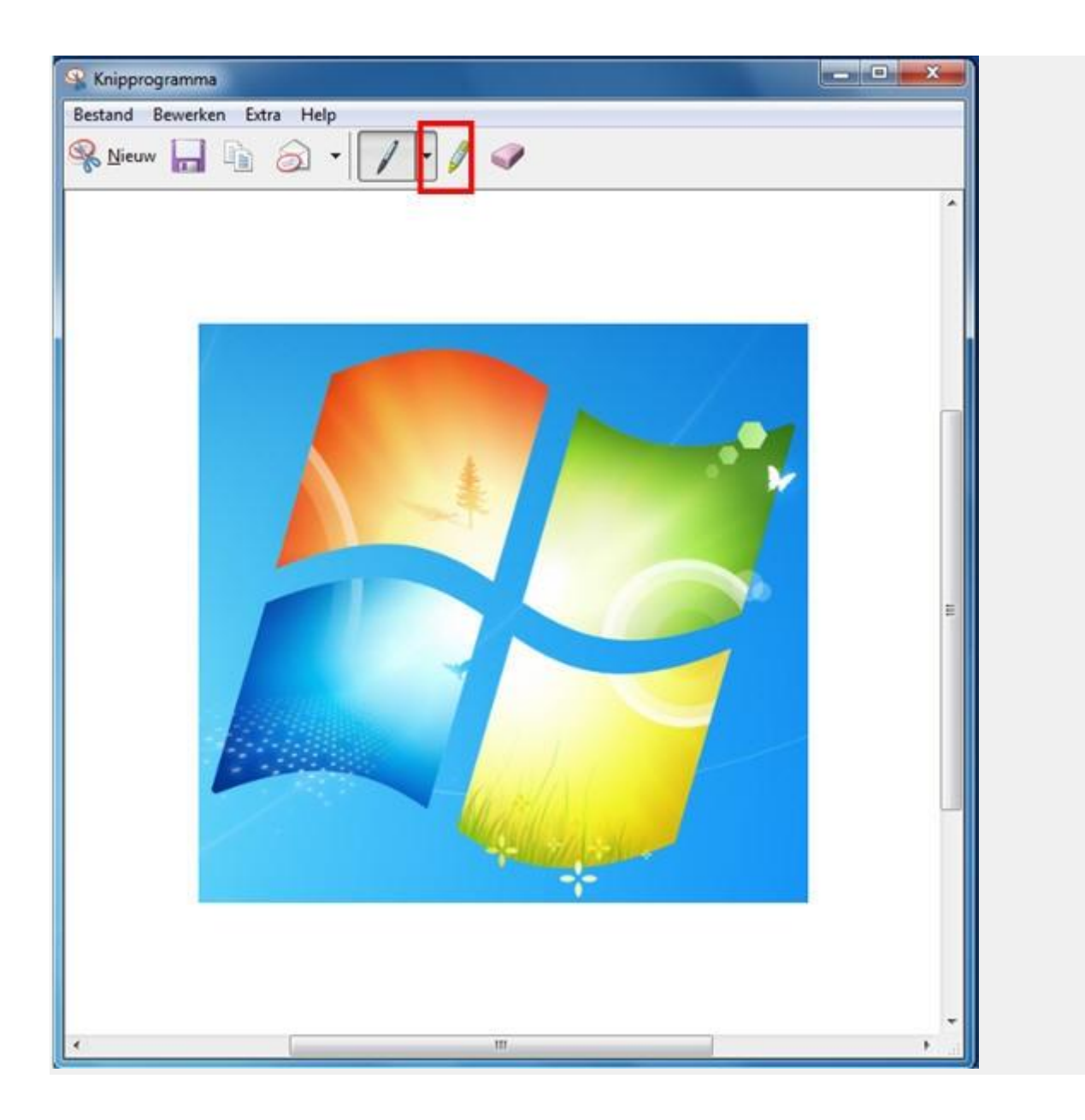

8. Je kunt in dit nieuwe venster nog tekst toevoegen met een pen. Standaard is al een blauwe pen geselecteerd, maar je kunt ook een andere kleur kiezen door op het pijltje naast de pen te klikken. (zie hierboven het rode kader). Wat je schrijft kun je met de gum weer verwijderen door daarop te klikken.

9. Gebruik de markeerstift en accentueer iets in je knipsel. Klik hiervoor op de knop **Markeerstift**.

10. Sla de afbeelding op in de map Afbeeldingen met een door jezelf gekozen naam. Kies voor het bestandsformaat **JPEG-bestand**. Nu kun je dit plaatje in bijvoorbeeld Word of Powerpoint of bij een e-mailbericht invoegen door het vanuit dat programma op te roepen.